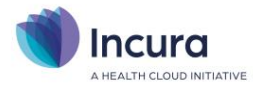

# **Incura Handleiding (GGZ)**

# Facturatie Jeugd GGZ aan gemeenten – inrichten productcodes

**- Classificatie: 4 - Openbaar**

Incura | Spaarndamseweg 90 | 2021 CB | Haarlem | 088 - 946 22 73 | info@incura.nl | www.incura.nl

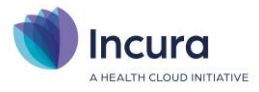

### **Inleiding**

Deze handleiding beschrijft hoe de *productcodes* in Incura moeten worden verkregen en vastgelegd voor de facturatie van Jeugd GGZ aan gemeenten. Hierbij komen de volgende handelingen aan bod:

- het bijwerken en activeren van gemeentelijke productcodes
- het zelf aanmaken van productcodes indien jouw gemeente niet gebruik maakt van een van de landelijk vastgelegde productcodes en eigen codesystematiek hanteert.

De logische vervolgstappen voor aanmaken van tarieven bij de productcodes tref je aan in de *[Handleiding GGZ Invoeren tarieven](https://kb.incura.nl/knowledge-base/handleiding-ggz-invoeren-tarieven/)*.

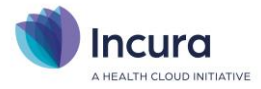

# **Inhoud**

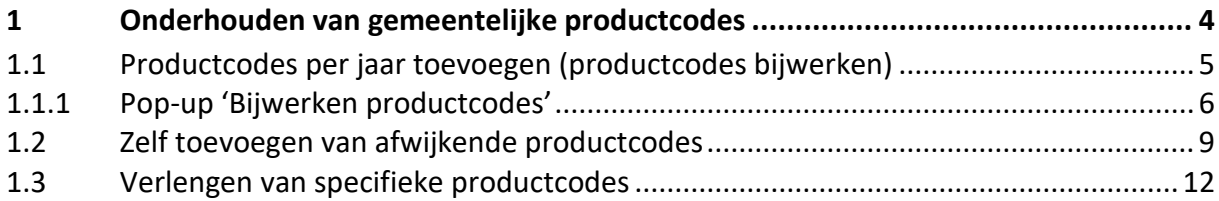

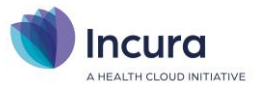

## **1 Onderhouden van gemeentelijke productcodes**

De eerste stap om te kunnen factureren aan gemeenten is het inrichten van de gemeentelijke productcodes. Jeugdbehandelingen die door een gemeente worden vergoed, worden gefactureerd op basis van productcodes. Veel gemeenten maken gebruik van een landelijk vastgestelde lijst van deze productcodes. Deze productcodes kun je 'inlezen' in Incura met de functionaliteit 'bijwerken'. In *paragraaf 1.1* lees je hoe je de codes binnen jouw Incura ophaalt. In de *[handleiding GGZ Invoeren](https://kb.incura.nl/knowledge-base/handleiding-ggz-invoeren-tarieven/)  [tarieven](https://kb.incura.nl/knowledge-base/handleiding-ggz-invoeren-tarieven/)* lees je hoe je de productcodes vervolgens voorziet van tarieven.

**Let op:** mocht jouw gemeente afwijkende eigen codes hanteren, dan dien je deze codes zelf stuk voor stuk zelf aan Incura toe te voegen (*zie verder in paragraaf 1.2)*. Er bestaat geen methode om dergelijke specifieke productcodes automatisch in Incura bekend te maken.

Je treft de gemeentelijke productcodes aan onder *Stamgegevens* → *Financieel* → *Productcodes gemeenten* (*zie figuur 1*).

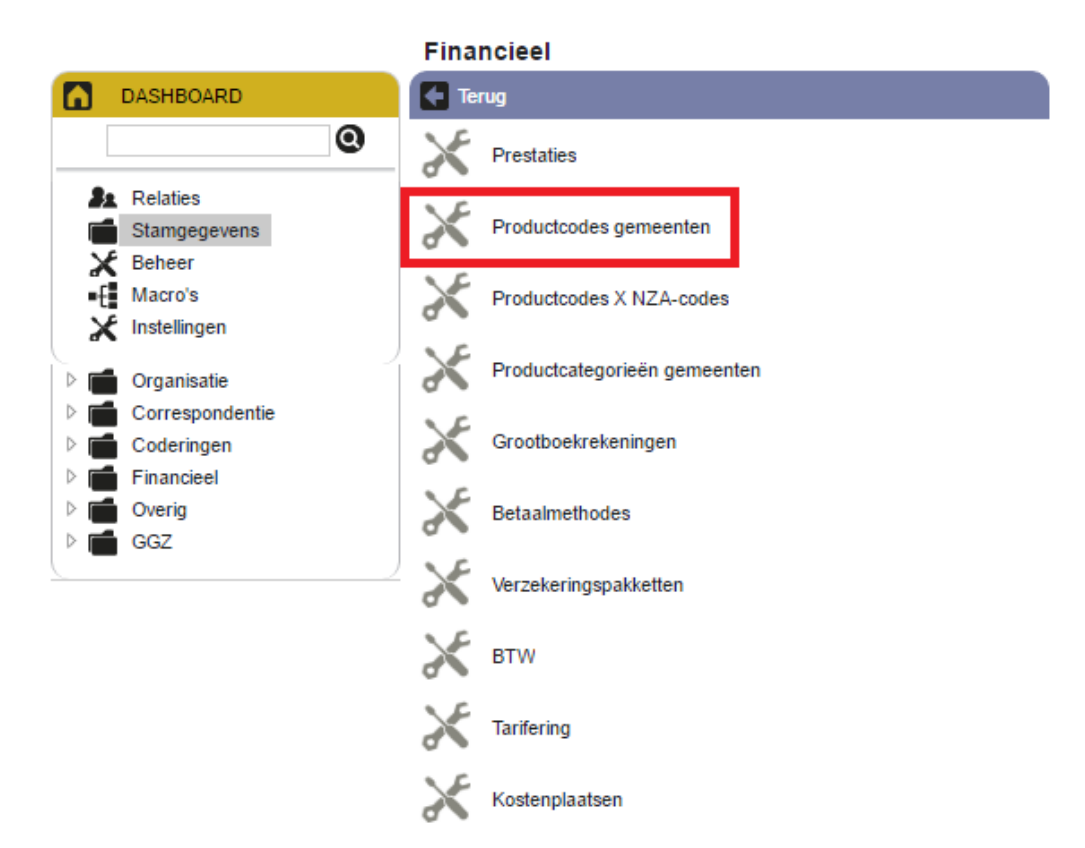

*Figuur 1: stamgegevens productcodes gemeenten*

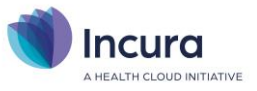

Een overzicht van productcodes behorende bij jouw gemeente(n) kan er bijvoorbeeld uitzien zoals getoond in *figuur 2*.

| Productcodes gemeenten                                                                                                    |                  |              |                                                             |                                                 |                          |            |                     |            |                  |  |
|----------------------------------------------------------------------------------------------------|------------------|--------------|-------------------------------------------------------------|-------------------------------------------------|--------------------------|------------|---------------------|------------|------------------|--|
| <b>Terug</b>                                                                                                    |                  |              |                                                             |                                                 |                          |            |                     |            |                  |  |
| Zoekterm                                                                                                    |                  |              | Zoek                                                        | Periode <sup>*</sup>                            | Dit jaar                 |            | v                   |            |                  |  |
| Gemeente                                                                                                    |                  |              | $\overline{\mathbf{v}}$                                     | Datum van                                       | 01-01-2017               |            |                     |            |                  |  |
|                                                                                                    | Productcategorie | 54 Jeugd-ggz | $\overline{\nabla}$                                         | Datum t/m                                       | 31-12-2017               |            |                     |            |                  |  |
|                                                                                                    |                  |              |                                                             | <b>Toon</b> inactief                            | $\overline{\mathscr{C}}$ |            |                     |            |                  |  |
|                                                                                                    |                  |              |                                                             | Eigenaar                                        |                          |            | v,                  |            |                  |  |
|                                                                                                    |                  |              |                                                             |                                                 |                          |            |                     |            |                  |  |
| <b>Q</b> Details <b>C</b> Actief/Inactief<br>$\Box$<br>$\left  \rightarrow \right $<br>f+<br>$\blacksquare$<br>1/1<br>$\blacksquare$<br>Verlengen<br><b>Nieuw</b><br>DТ |                  |              |                                                             |                                                 |                          |            |                     |            | <b>Bijwerken</b> |  |
| Actief                                                                                                    | Gemeente         | Productcode  | Omschrijving                                                |                                                 |                          |            | NZA code Begindatum |            | Einddatum<br>Op  |  |
| $\mathcal{A}$                                                                                                    | <b>Best</b>      | 54001        |                                                             | Jeugd-ggz behandeling regulier / generalistisch |                          |            | 01-01-2017          |            | 31-12-2017       |  |
| $\mathcal{A}$                                                                                                    | Dongen           | 54001        |                                                             | Jeugd-ggz behandeling regulier / generalistisch |                          |            |                     |            | 31-12-2017       |  |
| $\mathcal{A}$                                                                                                    | <b>Best</b>      | 54002        | Jeugd-ggz behandeling specialistisch                        |                                                 |                          |            | 01-01-2017          |            | 31-12-2017       |  |
| $\mathcal{A}$                                                                                                    | Dongen           | 54002        | Jeugd-ggz behandeling specialistisch                        |                                                 |                          | 01-01-2017 |                     | 31-12-2017 |                  |  |
| $\mathcal{A}$                                                                                                    | Dongen           | 54003        | Jeugd-ggz behandeling hoog-specialistisch                   |                                                 |                          |            | 01-01-2017          |            | 31-12-2017       |  |
| $\mathcal{A}$                                                                                                    | Dongen           | 54004        | Jeugd-ggz diagnostiek                                       |                                                 |                          | 01-01-2017 |                     | 31-12-2017 |                  |  |
| $\mathcal{A}$                                                                                                    | Dongen           | 54008        | Jeugd-ggz beschikbaarheidscomponent voor 24-uurs crisiszorg |                                                 |                          |            | 01-01-2017          |            | 31-12-2017       |  |

*Figuur 2: voorbeeldoverzicht productcodes*

### **1.1 Productcodes per jaar toevoegen (productcodes bijwerken)**

Het duidelijkst is het als je *per jaar* de productcodes per gemeente registreert op basis van de door jou afgesloten contracten met de diverse gemeenten.

In principe zullen de in Incura aanwezige productcodes momenteel een einddatum van 31 december hebben, voor het relevante jaar.

Middels de functie 'Bijwerken Productcodes' voeg je eenvoudig de landelijk gedefinieerde productcodes toe aan Incura bij de door jou gewenste gemeenten (*zie figuur 3*).

**Belangrijk**: je vindt de functie 'Bijwerken productcodes' ook binnen het *Jaarwerk JGGZ*, zie ook hiervoor de betreffende [handleiding.](https://kb.incura.nl/knowledge-base/handleiding-jaarwerk-jggz-2023/) Via het jaarwerk is het ook mogelijk de productcodes van een jaar te verlengen voor het volgende jaar!

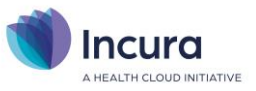

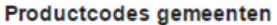

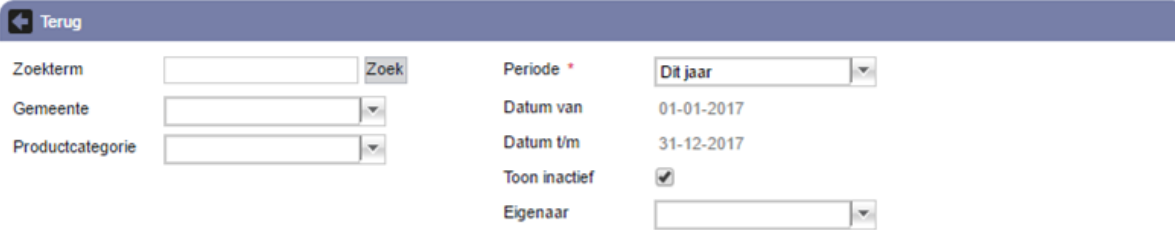

| Nieuw <b>O</b> Details <b>C</b> Actief/Inactief<br>1/10<br>$\overline{\mathbb{R}}$<br>$\blacksquare$<br>∣∢∣<br>ויו |             |       |             |                                      |                                                                                                    |  | <b>Bijwerken productcodes</b> |            |           |
|----------------------------------------------------------------------------------------------------|-------------|-------|-------------|--------------------------------------|----------------------------------------------------------------------------------------------------|--|-------------------------------|------------|-----------|
| Actief                                                                                                    | Gemeente    |       | Productcode | Omschrijving                         |                                                                                                    |  | NZA code Begindatum           | Einddatum  | Opmerking |
| ᢦ                                                                                                    | <b>Best</b> | 54001 |             |                                      | Jeugd-ggz behandeling regulier / generalistisch                                                                                                    |  | 01-01-2017                    | 31-12-2017 |           |
| $\mathcal{A}$                                                                                                    | Dongen      | 54001 |             |                                      | Jeugd-ggz behandeling regulier / generalistisch                                                                                                    |  | 01-01-2017                    | 31-12-2017 |           |
| $\mathcal{A}$                                                                                                    | <b>Best</b> | 54002 |             | Jeugd-ggz behandeling specialistisch |                                                                                                    |  | 01-01-2017                    | 31-12-2017 |           |
| $\mathcal{A}$                                                                                                    | Dongen      | 54002 |             | Jeugd-ggz behandeling specialistisch |                                                                                                    |  | 01-01-2017                    | 31-12-2017 |           |
| $\mathcal{A}$                                                                                                    | Dongen      | 54003 |             |                                      | Jeugd-ggz behandeling hoog-specialistisch                                                                                                    |  | 01-01-2017                    | 31-12-2017 |           |
| $\mathcal{A}$                                                                                                    | Dongen      | 54004 |             | Jeugd-ggz diagnostiek                |                                                                                                    |  | 01-01-2017                    | 31-12-2017 |           |
| $-4$                                                                                                    | Donnon      | EAGO  |             |                                      | The country areas to a construction of the contract of the country of the contract of the contract of the contract of the contract of the contract of the contract of the contract of the contract of the contract of the cont |  | 04.04.2047                    | 24.42.2047 |           |

*Figuur 3: knop 'bijwerken productcodes'*

## **1.1.1 Pop-up 'Bijwerken productcodes'**

Na het klikken op de knop 'Bijwerken productcodes' verschijnt de pop-up 'Bijwerken productcodes' uit *figuur 4*.

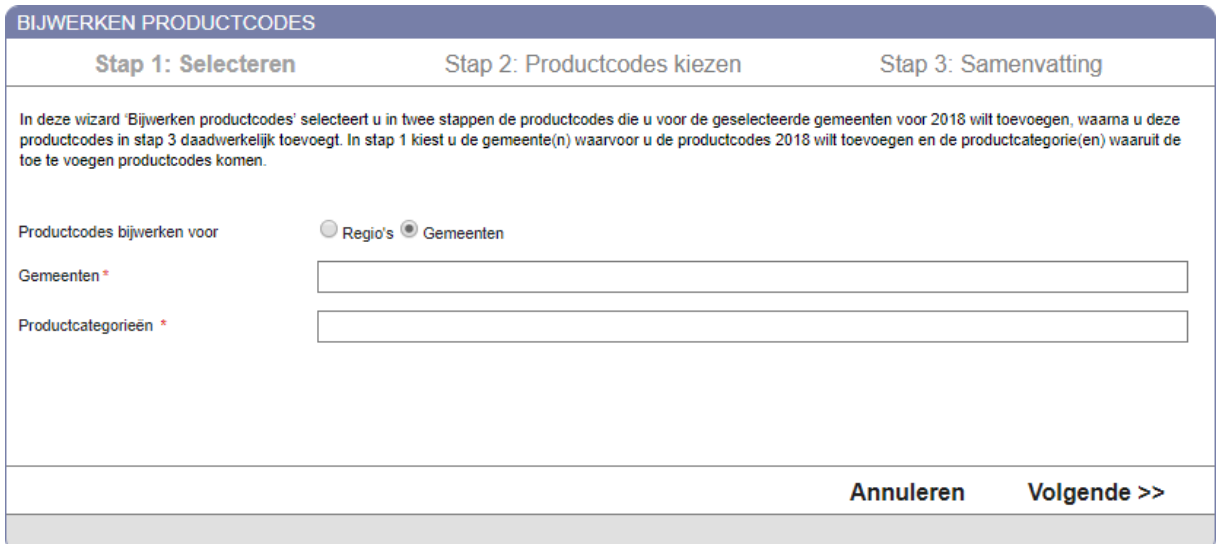

#### *Figuur 4: pop-up 'Bijwerken productcodes'*

Via deze pop-up word je in 3 stappen door het bijwerken van productcodes geleid. In de eerste stap geef je achter het label 'Gemeenten' één of meerdere gemeenten op waarvoor je de productcodes wilt bijwerken (*zie figuur 5*).

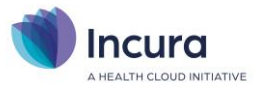

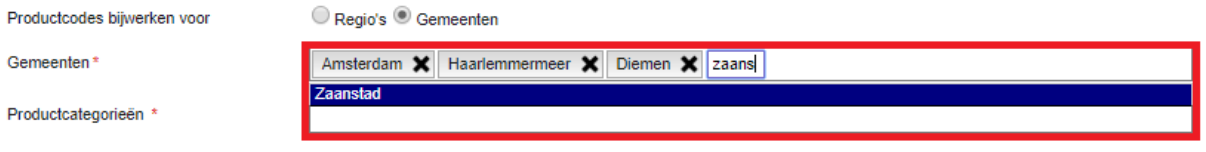

*Figuur 5: gemeenten invullen* 

Vervolgens vul je achter het label 'Productcategorieën' één of meerdere productcategorieën in (*zie figuur 6*).

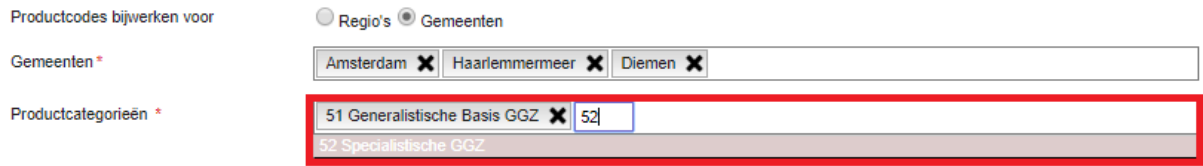

*Figuur 6: productcategorieën invullen*

Hierna klik je op de knop 'Volgende', waarna de tekst 'Bezig met laden…' verschijnt (*zie figuur 7*).

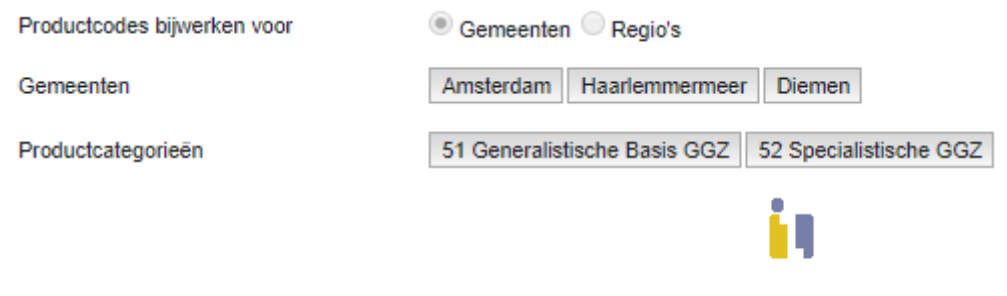

Bezig met laden...

*Figuur 7: voortgangsmelding 'Bezig met laden…'*

Tenslotte verschijnt 'Stap 2: Productcodes kiezen'. Hierin verschijnt het resultaat van alle gevonden productcodes (*zie figuur 8*).

Bovenin het scherm zie je de door jou ingevulde gemeenten met direct daaronder de productcategorieën. In de lijst daar weer onder tref je alle productcodes aan. Hier geef je op welke productcodes je wilt bijwerken. Je kunt ze één voor één aanklikken of, indien je alle productcodes wilt bijwerken, kun je op de knop 'Alles selecteren' klikken. Zie ook de tekstuele toelichting bovenin het scherm.

NB: De in de *figuur 8* getoonde einddatum betreft een landelijke einddatum. Dit is niet de gemeentelijke einddatum.

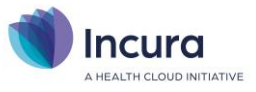

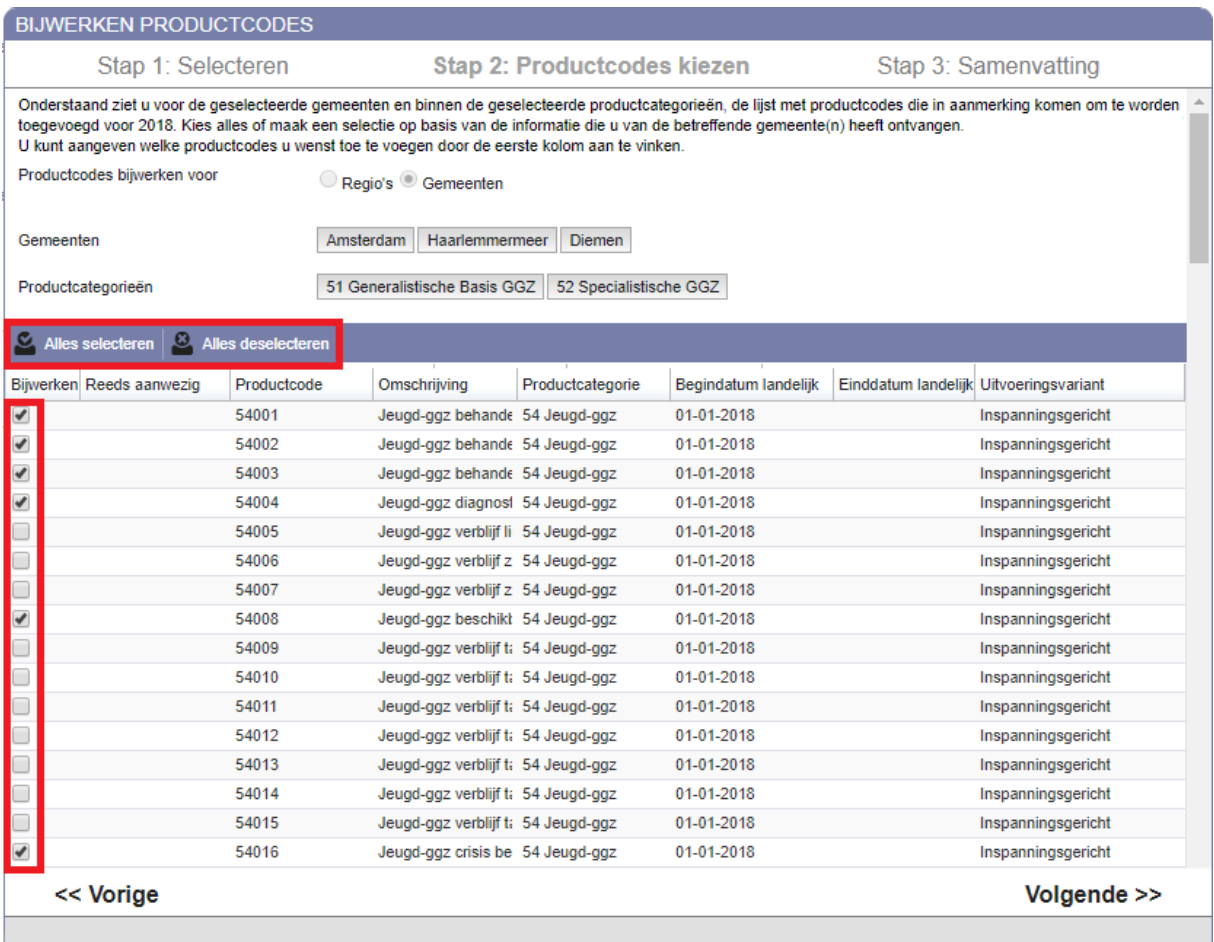

#### *Figuur 8: stap 2 met productcodes om voor de geselecteerde gemeenten bij te werken*

Eenmaal de productcodes geselecteerd, klik je opnieuw op de knop 'Volgende'.

In het laatste scherm van deze wizard, 'Stap 3: Samenvatting', tref je ten slotte nog een beschrijving en een lijst aan van welke productcodes verzameld zijn en welke acties er gepland staan om op deze productcodes uit te voeren (*zie figuur 9*).

Onder het label 'Voor gemeenten' heb je nog de keuze om de productcodes, indien deze in eerdere jaren al in jouw Incura aanwezig zijn, meteen af te sluiten per 31 december van het relevante jaar.

Wanneer je tevreden bent met dit plan, dan klik je op de knop 'Doorvoeren'.

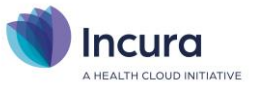

| <b>BIJWERKEN PRODUCTCODES</b>                                                                                                    |                                          |                             |                    |  |  |  |  |  |  |  |
|----------------------------------------------------------------------------------------------------|------------------------------------------|-----------------------------|--------------------|--|--|--|--|--|--|--|
| Stap 1: Selecteren                                                                                                    |                                          | Stap 2: Productcodes kiezen | Stap 3: Doorvoeren |  |  |  |  |  |  |  |
| Onderstaand ziet u de lijst met geselecteerde productcodes. Wanneer u op Doorvoeren klikt zal elk van deze productcodes worden toegevoegd aan de productcodelijst<br>van de betreffende gemeente(n), met een geldigheidsdatum van 01-01-2018 tot en met 31-12-2018 (productcodes die vanuit 2017 doorlopen in 2018 worden afgesloten<br>op 31-12-2017. Eventueel eerder in 2018 geplaatste productcodes worden verwijderd). |                                          |                             |                    |  |  |  |  |  |  |  |
| <b>Voor Regio's</b>                                                                                                    | Amsterdam<br>Haarlemmermeer              | <b>Diemen</b>               |                    |  |  |  |  |  |  |  |
|                                                                                                    |                                          |                             |                    |  |  |  |  |  |  |  |
| Productcode                                                                                                    | Omschrijving                             | Productcategorie            | Uitvoeringsvariant |  |  |  |  |  |  |  |
| 54001                                                                                                    | Jeugd-ggz behandeling regulier / general | 54 Jeugd-ggz                | Inspanningsgericht |  |  |  |  |  |  |  |
| 54002                                                                                                    | Jeugd-ggz behandeling specialistisch     | 54 Jeugd-ggz                | Inspanningsgericht |  |  |  |  |  |  |  |
| 54003                                                                                                    | Jeugd-ggz behandeling hoog-specialisti   | 54 Jeugd-ggz                | Inspanningsgericht |  |  |  |  |  |  |  |
| 54004                                                                                                    | Jeugd-ggz diagnostiek                    | 54 Jeugd-gaz                | Inspanningsgericht |  |  |  |  |  |  |  |
| 54008                                                                                                    | Jeugd-ggz beschikbaarheidscomponent      | 54 Jeugd-ggz                | Inspanningsgericht |  |  |  |  |  |  |  |
| 54016                                                                                                    | Jeugd-ggz crisis behandeling             | 54 Jeugd-ggz                | Inspanningsgericht |  |  |  |  |  |  |  |
|                                                                                                    |                                          |                             |                    |  |  |  |  |  |  |  |
| << Vorige<br><b>Annuleren</b>                                                                                                    |                                          |                             | <b>Doorvoeren</b>  |  |  |  |  |  |  |  |
|                                                                                                    |                                          |                             |                    |  |  |  |  |  |  |  |

*Figuur 9: stap 3, samenvatting met uit te voeren acties*

Na het klikken op de knop 'Doorvoeren' verschijnt uiteindelijk de pop-up 'Bijwerken productcodes gereed' ter bevestiging.

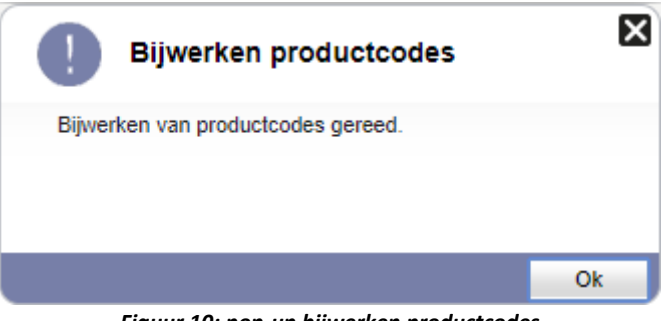

*Figuur 10: pop-up bijwerken productcodes*

Zodra je terugkeert naar het overzicht van productcodes (*zie ook figuur 3*)zijn de productcodes bijgewerkt.

#### **1.2 Zelf toevoegen van afwijkende productcodes**

Indien een gemeente geen gebruik maakt van de landelijk voorgestelde productcodes en een eigen code-systematiek hanteert, dan zul je de betreffende codes zelf, éénn voor één, handmatig moeten toevoegen aan Incura. Je kunt deze zelf toevoegen middels de knop 'Nieuw' (*zie figuur 11*).

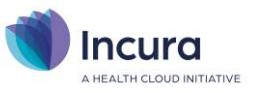

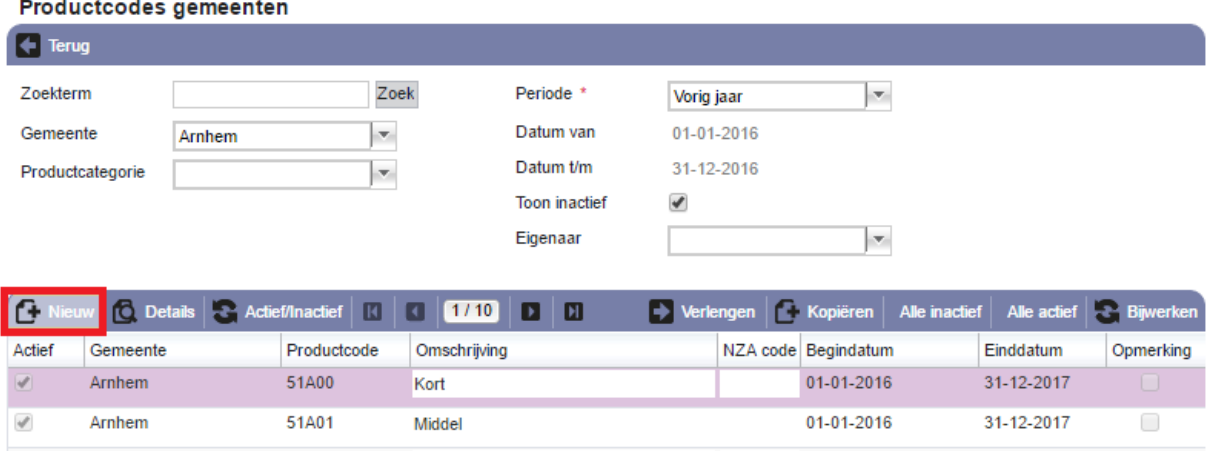

*Figuur 11: knop nieuw vanuit overzicht productcodes*

Het detailscherm van de productcodes verschijnt, zoals getoond in *figuur 12*.

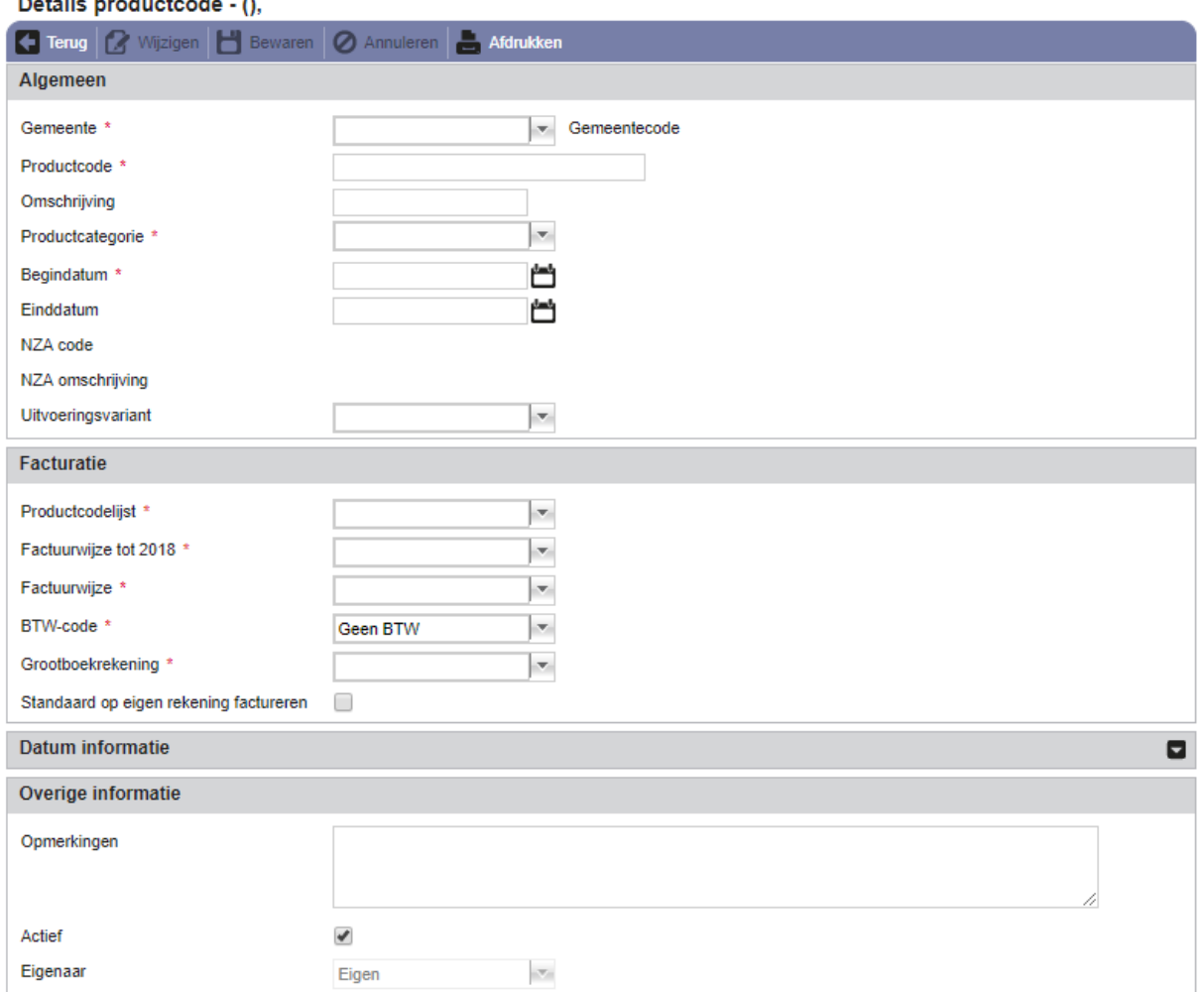

**Dotail** Muntende - A

*Figuur 12: detailscherm productcodes bij het zelf toevoegen van nieuwe productcodes*

Je kunt hier nieuwe productcodes toevoegen en configureren. De verplichte velden op dit scherm zijn met een asterisk gemarkeerd. Naarmate je de velden invult, met name 'Factuurwijze' en

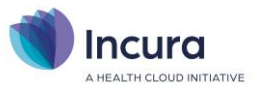

'Factuurwijze tot 2018', zullen er aanvullende velden verschijnen die een nadere specificatie vragen. Een voorbeeld van een volledig ingevuld scherm vind je in *figuur 13*.

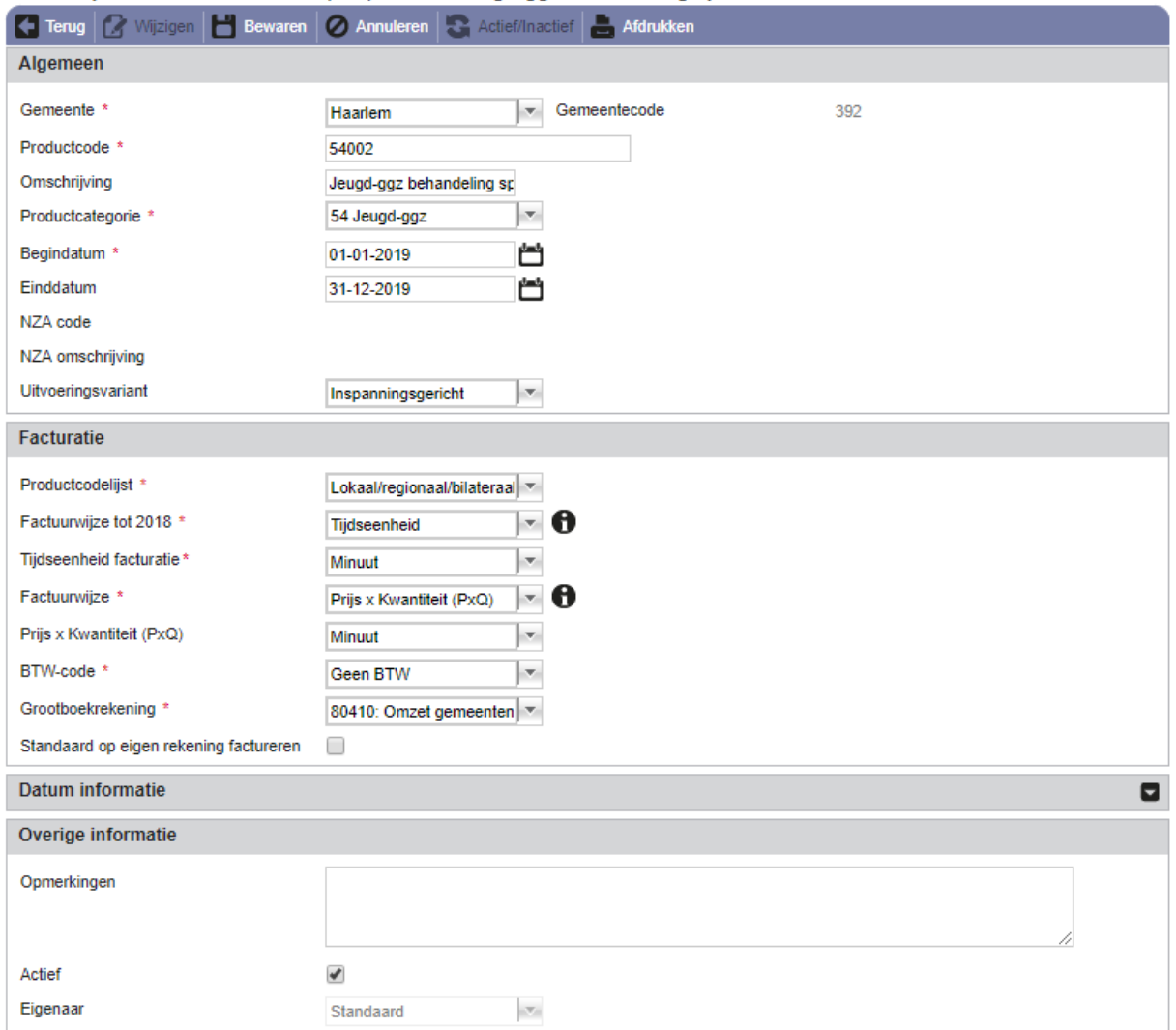

Details productcode - Haarlem (392), 54002: Jeugd-ggz behandeling specialistisch

*Figuur 13: detailscherm productcodes na invullen*

De volgende gegevens op het detailscherm van de productcodes zijn relevant om in te vullen:

- **Gemeente.** Kies hier de betreffende gemeente.
- **Productcode.** Vul hier de productcode in.
- **Omschrijving.** Vul hier een omschrijving in passende bij de productcode.
- **Productcategorie.** Kies hier de productcategorie. Hier kun je alle productcategorieën kiezen die in het huidige jaar actief zijn*.*
- **Begindatum.** Vul hier de begindatum in van de eerste datum waarop de code gebruikt moet kunnen worden.
- **Einddatum.** Vul hier de einddatum in van de laatste datum waarop de code gebruikt moet kunnen worden (of laat dit veld leeg indien onbekend).
- **Productcodelijst.** Kies hier uit:
	- Wmo-productcodelijst

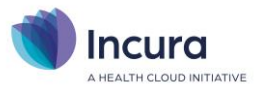

- Prestatiecodelijst ABWZ
- Lokaal/regionaal/bilateraal geldende code *< doorgaans zul je deze waarde kiezen.*
- **Factuurwijze tot 2018.** Je kunt hier kiezen tussen 'Traject', 'Tijdseenheid' of '50/50'.
- **Factuurwijze.** Je kunt hier kiezen uit 4 mogelijkheden.
	- **Prijs x Kwantiteit (PxQ)**: dit betreft periodieke facturatie van een aantal tijdseenheden.
	- **Vast bedrag per product**: dit betreft een eenmalige factuur na beëindiging van de zorgverlening.
	- **Factureren in delen:** Als je kiest voor 'Factureren in delen', dan geef je een percentage in bij start en een percentage bij eind. Beide percentages moeten samen 100% zijn. Het eerste percentage wordt bij de start van de zorgverlening gefactureerd en het laatste percentage wordt na beëindiging van de zorgverlening gefactureerd.
- **Vast bedrag per factuurperiode**: hierbij wordt per relevante periode een vast tarief gefactureerd.
- **Eenheid voor facturatie.** Dit veld beschrijft de eenheid waarin de factuurregels voor het product zullen verschijnen, zoals minuten, uren, euro's of stuks. Deze eenheid moet overeenkomen met het declaratieprotocol bij de betreffende gemeente. De keuzemogelijkheden onder 'Eenheid voor facturatie' hangen samen met de factuurwijze die in het hiervoor genoemde veld wordt gekozen. Deze samenhang wordt beschreven in de handleiding [Facturatie JGGZ.](https://kb.incura.nl/knowledge-base/handleiding-facturatie-jeugd-ggz/)
- **BTW-tarief**. Kies hier uit:
	- Geen BTW *doorgaans zul je deze waarde kiezen*
	- BTW Hoog
	- BTW Laag
- **BTW percentage.** Dit veld toont het BTW percentage behorende bij het BTW-tarief dat je in het voorgaande punt heeft gekozen.
- **Grootboekrekening.** Kies hier de grootboekrekening waar je de omzet voor deze productcode op wilt boeken. *(voor de hand liggend is hier te kiezen voor 80460 – Omzet Jeugd GGZ)*
- **Standaard op eigen rekening factureren.** Deze optie laat je uitgevinkt.

Klik op de knop 'Bewaren' om de wijzigingen op te slaan.

#### **1.3 Verlengen van specifieke productcodes**

Indien een gemeente in een jaar productcodes heeft gehanteerd die afweken van de landelijke codelijsten, dan heb je die zelf één voor één moeten inbrengen (*zie paragraaf 1.2*). Mochten in het opvolgende jaar dezelfde productcodes geldig blijven, dan kun je eenvoudig de geldigheid van deze codes met een jaar verlengen.

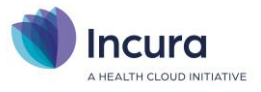

Je kunt de codes geldig maken voor het volgende jaar door de knop 'Verlengen' te gebruiken (*zie figuur 14*). De einddatum wordt dan vanzelf op 31 december van het volgende jaar gezet. De codes zijn daardoor te gebruiken in nieuwe trajecten voor het betreffende jaar.

Om de looptijd van productcodes uit het voorgaande jaar ook in het huidige jaar nog door te laten lopen, kun je de einddata van deze productcodes in Incura eenvoudig verlengen. Onder *Stamgegevens* → *Financieel* → *Productcodes gemeenten* is een functie aanwezig waarmee de einddatum naar de laatste datum van het huidige jaar gezet kan worden.

Selecteer hiervoor in het scherm 'Productcodes gemeenten' allereerst de gemeente waarvan je de einddatum van de productcodes wilt verlengen. De knop 'Verlengen' verschijnt. Zie *figuur 14*

| Productcodes gemeenten |                        |        |                                                              |                     |                      |            |            |                     |  |                                     |           |
|------------------------|------------------------|--------|--------------------------------------------------------------|---------------------|----------------------|------------|------------|---------------------|--|-------------------------------------|-----------|
| ıе<br><b>Terug</b>     |                        |        |                                                              |                     |                      |            |            |                     |  |                                     |           |
| Zoekterm               |                        |        | Zoek                                                         |                     | Periode *            | Vorig jaar |            | ×                   |  |                                     |           |
| Gemeente               |                        | Arnhem | æ.                                                           |                     | Datum van            | 01-01-2017 |            |                     |  |                                     |           |
|                        | Productcategorie<br>×. |        |                                                              | Datum t/m           | 31-12-2017           |            |            |                     |  |                                     |           |
|                        |                        |        |                                                              |                     | <b>Toon inactief</b> | ✔          |            |                     |  |                                     |           |
|                        |                        |        |                                                              |                     | Eigenaar             |            |            | ×                   |  |                                     |           |
|                        |                        |        | Nieuw <b>Q</b> , Details <b>R</b> , Actief/Inactief <b>N</b> | $\vert$ 1/10<br>I۰l | $\mathbf{m}$<br>n    |            |            |                     |  | $\leftarrow$ Bijwerken productcodes |           |
| Actief                 | Gemeente               |        | Productcode                                                  | Omschrijving        |                      |            |            | NZA code Begindatum |  | Einddatum                           | Opmerking |
| $\mathcal{A}$          | Arnhem                 |        | 51A00<br>Kort                                                |                     |                      |            |            | 01-01-2017          |  | 31-12-2017                          | □         |
| $\mathcal{A}$          | Arnhem                 |        | 51A01                                                        | Middel              |                      |            |            | 01-01-2017          |  |                                     | ∩         |
| $\mathcal{A}$          | Arnhem                 |        | 51A02                                                        | Chronisch           |                      |            | 01-01-2017 |                     |  | 31-12-2017                          | □         |

*Figuur 14: knop kopieren*

Vervolgens selecteer je in de pop-up die dan verschijnt de gemeente waar je de einddata van de productcodes voor wilt verlengen (*zie figuur 15*).

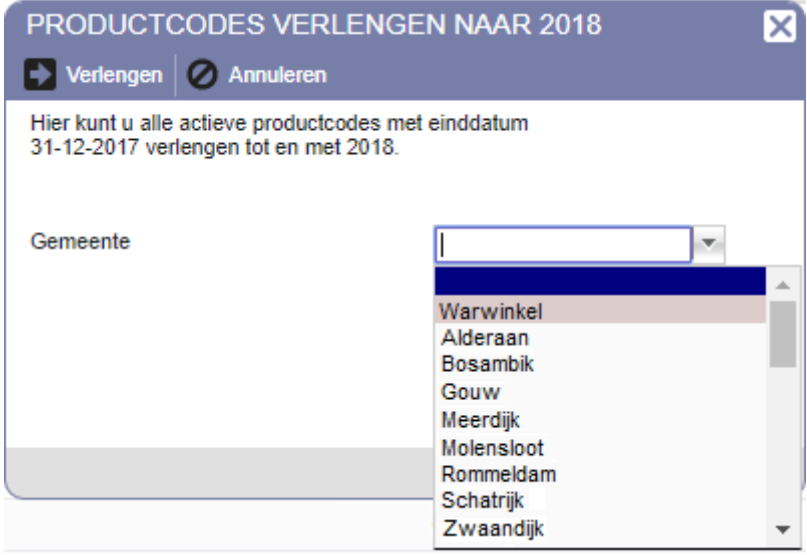

*Figuur 15: pop-up productcodes verlengen*

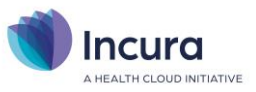

Na het selecteren van de gemeente en het klikken op de knop 'Verlegen' verschijnt een voortgangspop-up (*zie figuur 16*).

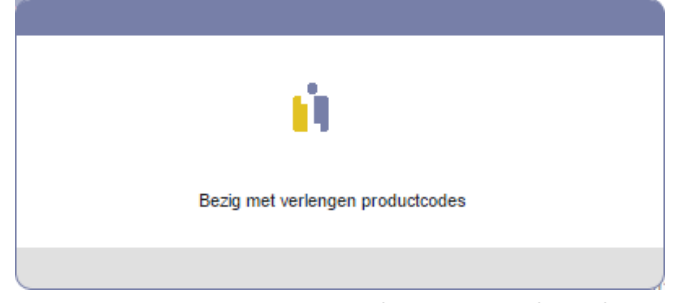

*Figuur 16: voortgangspop-up verlengen van productcodes*

Zodra het verlengen is voltooid, verschijnt er een bericht waarin dit wordt bevestigd (*zie figuur 17*).

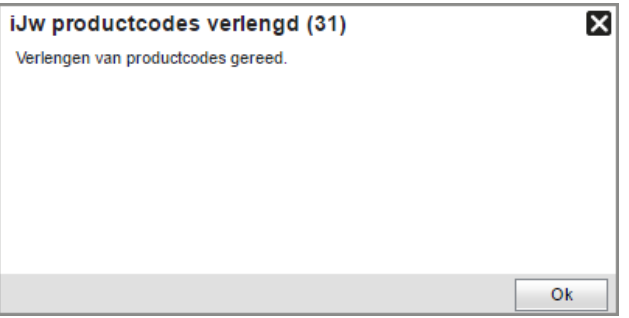

*Figuur 17: bevestigingsmelding dat verlengen is gelukt*

In het overzicht van de productcodes gemeenten is de einddatum nu aangepast naar het huidige jaar (*zie figuur 18*).

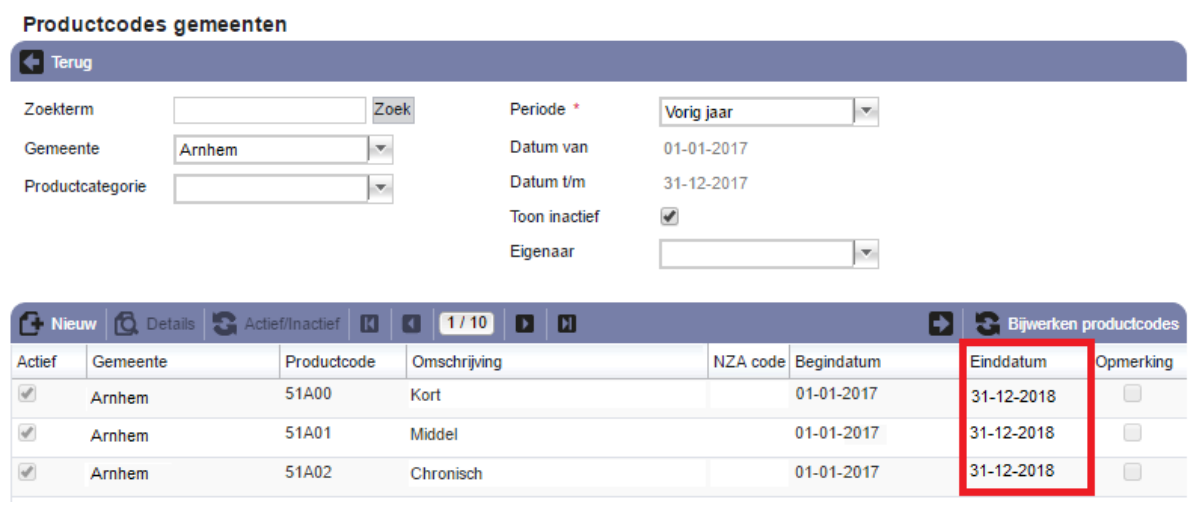

*Figuur 18: einddatum aangepast*

Let op: het is alleen mogelijk om productcodes te verlengen met een einddatum in het zojuist verstreken of binnenkort te eindigen jaar.

#### **Controle en vervolgstappen**

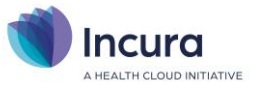

Indien er codes niet meer worden gehanteerd, dan kun je die codes inactief maken (met de knop 'Actief/Inactief'). Indien er enkele nieuwe codes vanuit de gemeente zijn toegevoegd, dan kun je deze zelf toevoegen (via 'Nieuw' – zie paragraaf 1.2).